# **ScienceDirect**

# **Help Guide**

The ScienceDirect database indexes books and journals in a wide range of subject areas including science and medicine, the social sciences, and business. Full-text access to articles from over 2500 journals is provided.

# **Getting Started**

Go to the Library's homepage: www.smu.ca/library → Databases A-Z → ScienceDirec . If accessing databases from offcampus, you will be prompted to login using your SMU network account ("S" number and password).

### **Search**

Available at the top of every page that has a navigation bar, Quick Search allows you to search for articles or journals and book titles.

Enter your search terms in one or more fields (All fields, Author, Journal/book title, Volume, Issue, Page).

**Example:** The following search will retrieve articles relating to "green chemistry" published in the journal "Trends in Biotechnology".

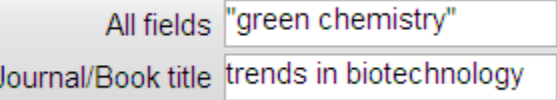

# **Advanced Search**

To do an Advanced Search, click on the Advanced Search link on the Quick Search form, or click **Search** in the navigation bar.

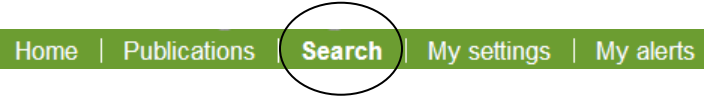

Enter search terms or phrases that best describe your topic. Click the 'Journals' tab on the search form to search for journal articles exclusively.

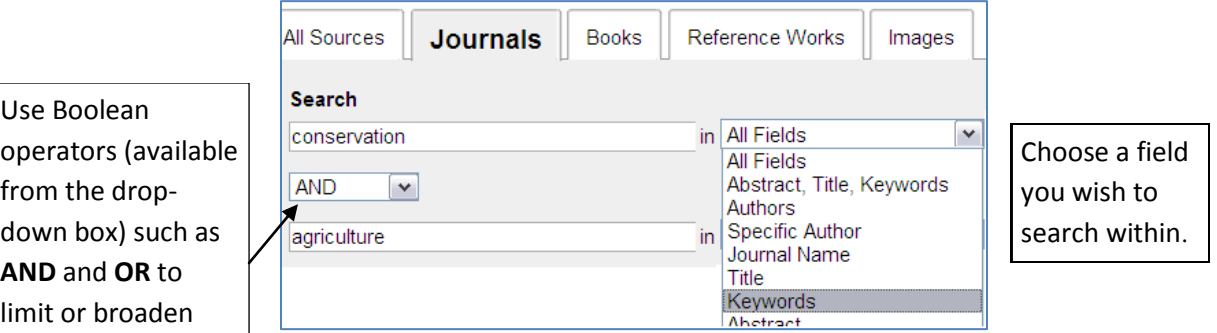

If you wish, further refine your search using available search options (e.g., subject area, document type, or date range):

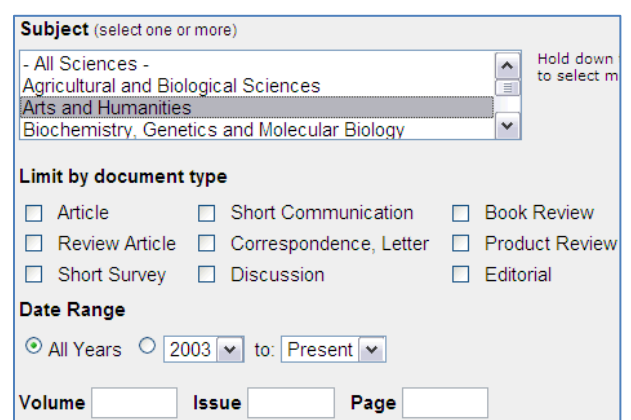

## **Publications**

To see a list of the journals contained in the database, or to search for and browse through a particular issue of a journal, click the Publications button on the navigation bar.

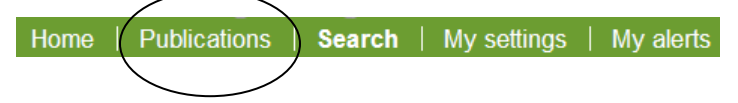

Browse through the alphabetical list of journal titles, or select a subject area to display journals by subject area (e.g., chemistry).

To search for a particular journal, you could also type the title of the journal in the **Journal/book title** search box. This option is especially useful if you have a citation to a journal article and you want to find the full-text article.

**Example:** To find the full-text article as cited below:

Woodward, K. (2003). Against wisdom: the social politics of anger and aging. *Journal of Aging Studies*, 17, 55-67.

Enter the title of the journal as given in the citation and click go.

Journal/Book title journal of aging studies

The journal title will appear on the page (if available in ScienceDirect). Click on the title to view a list of the available volumes and issues. Select the volume/issue that you need.

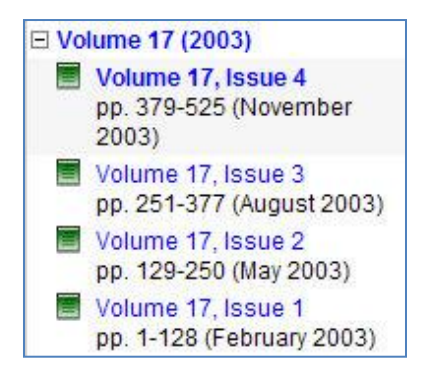

Icons indicate the level of access the Library has to each journal, for example:

- **F** Green: Full-text is available.
- **White:** Abstract only

## **Viewing Results**

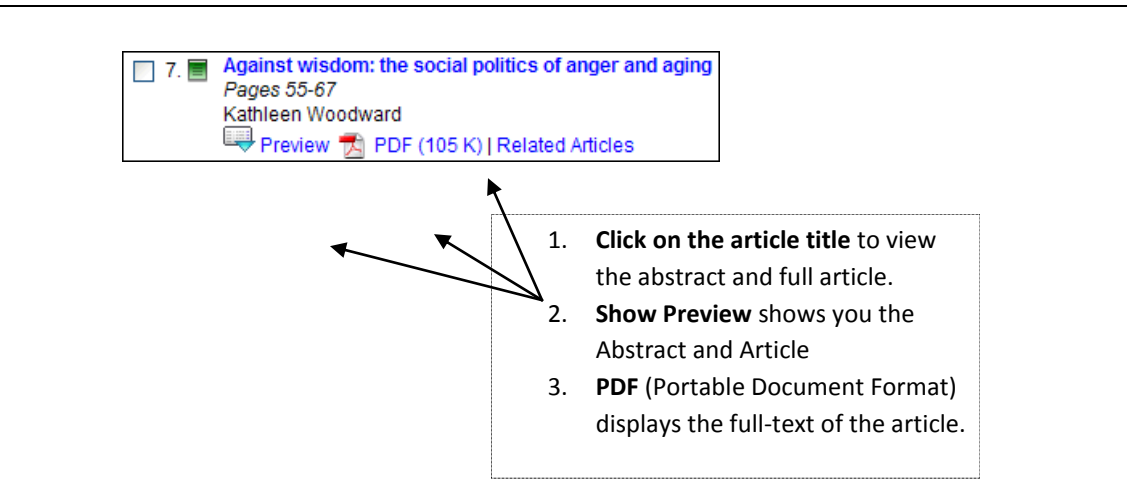

**Note:** To further narrow your search results, enter additional search terms in the 'Search within Results' box located to the left of your results list.

# **Marking Records**

To mark results for emailing, exporting or downloading, check the box to the left of a citation in your results list.

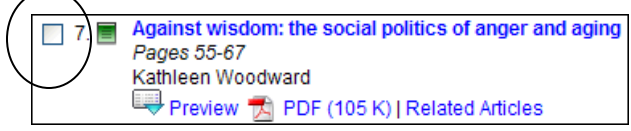

# **Email Articles**

#### **To email more than one article:**

Mark the records in your results list, click the 'Email Articles' link located directly above the results list and complete the form. The citations and links to the full articles (when available) will be emailed.

#### **To e-mail a currently displayed article:**

Click the **More options** drop-down menu located directly above the article, and then click the **Email Article** link.

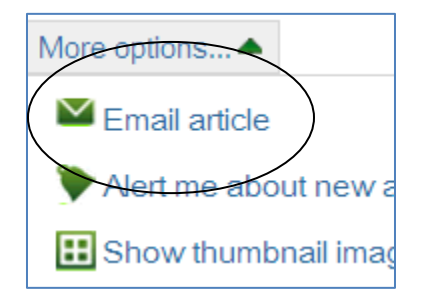

# **Export Citations**

### **To export a list of citations to reference management software (e.g., RefWorks):**

Mark the records in your results list, click the 'Export Citations' link located directly above the results list, and select your preferred formats. Click 'Export'.

### **To export a single citation to reference management software (e.g., RefWorks):**

Click the 'Export Citation' and select your preferred formats. Click 'Export'.

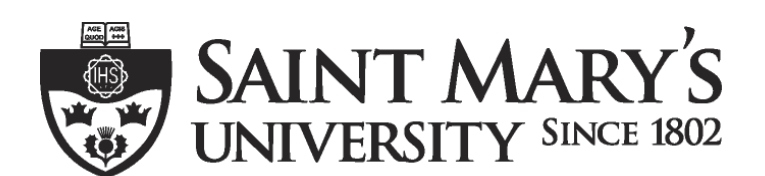

One University. One World. Yours.